# $\mathbf{d}$  and  $\mathbf{d}$ **CISCO**

#### **GUIDE DE DÉMARRAGE RAPIDE DE CISCO DESKTOP COLLABORATION EXPERIENCE DX650**

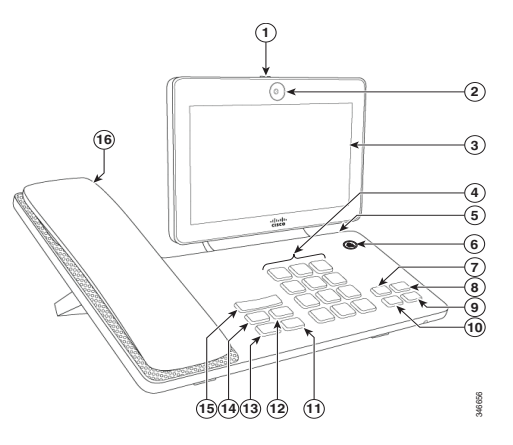

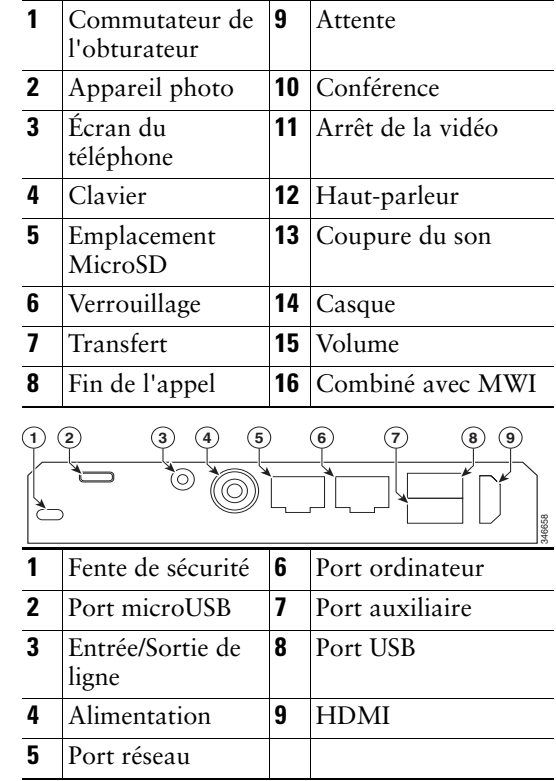

346658

# **Configuration de votre téléphone**

Vous êtes invité à configurer votre téléphone la première fois que vous l'allumez. Il est possible que toutes ces étapes ne soient pas visibles si votre administrateur a configuré votre téléphone à votre place.

- **1.** Sélectionnez un réseau sans fil, saisissez vos informations d'identification, puis effleurez **Connecter**.
- **2.** Saisissez les paramètres de votre serveur TFTP, puis effleurez **Continuer**. Si une version à jour du micrologiciel est disponible, elle est installée et votre téléphone redémarre.
- **3.** Dans l'écran Bienvenue, sélectionnez **Tapez ici pour commencer**, puis suivez les invites d'installation automatique, de configuration de l'application et de sélection d'un PIN ou d'un mot de passe.

#### **Accessoires**

Vous pouvez connecter des accessoires à votre téléphone, par exemple un écran externe via le port HDMI, un clavier et une souris via les ports USB, un casque ou un téléphone portable via Bluetooth.

### **Écran Déverrouiller**

Pour déverrouiller l'écran, saisissez votre PIN ou votre mot de passe, puis appuyez sur **#**.

#### **Connexion à l'aide de Cisco Extension Mobility**

- **1.** Effleurez **Se connecter en tant que nouvel utilisateur**.
- **2.** Saisissez votre ID utilisateur et votre PIN.
- **3.** Si le programme vous le demande, sélectionnez un profil de périphérique.

# **Gestes**

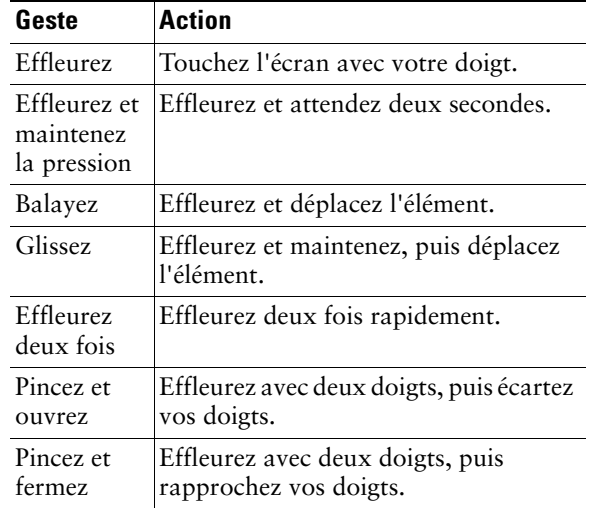

# **Navigation**

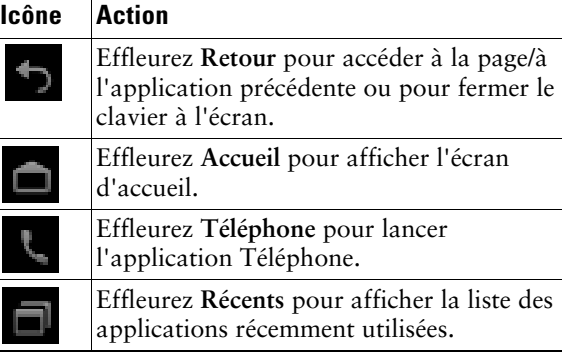

# **Widgets**

Utilisez les widgets pour accéder aux fonctions du téléphone et à d'autres applications depuis votre écran d'accueil.

Pour ajouter un widget sur l'écran d'accueil :

- **1.** Effleurez **HH**
- **2.** Effleurez **Widgets**.

l'écran d'accueil.

**3.** Effleurez et maintenez la pression sur un widget. **4.** Faites glisser le widget vers un espace vide de

**Application Téléphone**

## **Passage d'un appel**

#### **Vers un contact**

- **1.** Effleurez  $\boxed{2}$
- **2.** Faites glisser un contact depuis la liste des contacts vers l'appel.

#### **Avec le haut-parleur**

- **1.** Appuyez sur  $\left| \begin{array}{c} \hline \ \hline \end{array} \right|$
- **2.** Composez le numéro.

## **Avec le casque**

Effleurez et saisissez un numéro. Si allumé, effleurez **Nouvel appel**, puis saisissez un numéro.

# **Fin de l'appel**

#### **Avec le haut-parleur**

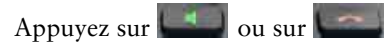

#### **Avec le casque**

Appuyez sur  $\left[ \begin{array}{c} \bigcirc \\ \bigcirc \end{array} \right]$  ou sur  $\left[ \begin{array}{c} \bullet \\ \bullet \end{array} \right]$ 

#### **Maintien d'un autre appel sur la même ligne**

Appuyez sur . Le cas échéant, récupérez d'abord l'appel mis en attente.

**Siège social aux États-Unis** Cisco Systems, Inc. 170, West Tasman Drive San Jose, CA 95134-1706 États-Unis http://www.cisco.com Tél. : +1 408 526-4000 +1 800 553-NETS (6387) Fax : +1 408 527-0883

# $\mathbf{d}$   $\mathbf{d}$ CISCO.

Cisco et le logo Cisco sont des marques commerciales ou des marques déposées de Cisco Systems, Inc. et/ou de ses filiales aux États-Unis et dans d'autres pays. Pour afficher la liste des marques<br>commerciales Cisco, rendez-vous à l'adresse : www.cisco.com/go/trademarks. Les autres marques commerciales Cisco, rendez-vous à l'adresse : www.cisco.co mentionnées sont la propriété de leurs détenteurs respectifs. Le mot « partenaire » n'implique nullement une relation de partenariat entre Cisco et toute autre entreprise. (1110R)

© 2013 Cisco Systems, Inc. Tous droits réservés.

Imprimé aux États-Unis sur du papier recyclé à 10 %.

#### **Réponse à un appel**

Pour répondre à un appel, décrochez le combiné. Vous pouvez également effleurer **Répondre**.

#### **Avec le haut-parleur**

Appuyez sur **Oulette Stephandre**.

#### **Avec le casque**

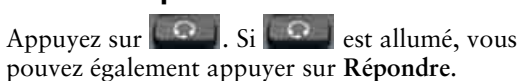

#### **Pendant un appel actif**

Effleurez **Répondre**.

#### **Renvoi de l'appel vers la messagerie vocale**

Effleurez **Renvoyer**.

#### **Coupure du son**

Pour désactiver le son d'un appel :

- **1.** Appuyez sur  $\left| \begin{array}{c} \mathbb{Z} \\ \end{array} \right|$
- **2.** Pour rétablir le son d'un appel, effleurez à nouveau **.**

## **Arrêt de la vidéo**

Pour arrêter la transmission de vos vidéos :

- **1.** Appuyez sur  $\left| \begin{array}{c} \hline \end{array} \right|$
- **2.** Pour reprendre la transmission de vos vidéos, effleurez à nouveau  $\Box$

### **Mise en attente d'un appel**

Pour mettre un appel en attente :

- **1.** Mettez l'appel à mettre en attente en surbrillance.
- **2.** Appuyez sur

# **Plusieurs appels**

Un appel actif se met en attente quand vous répondez à un nouvel appel ou à un appel en attente, quand vous lancez un nouvel appel ou quand vous lancez un transfert ou une conférence.

# **Renvoi des appels**

Pour renvoyer vos appels :

- **1.** Effleurez  $\bullet\bullet\bullet$
- **2.** Effleurez  $\sim$  et saisissez un numéro de téléphone cible.
- **3.** Pour annuler un renvoi d'appel, effleurez une nouvelle fois.

## **Transfert**

Pour transférer un appel :

- **1.** Appuyez sur
- **2.** Saisissez le numéro cible.
- **3.** Pour terminer le transfert, appuyez sur nouvelle fois ou appuyez sur **Fin** pour annuler.
- **4.** Si la fonction de transfert en mode combiné raccroché est activée sur votre téléphone, raccrochez pour terminer le transfert.

## **Conférence**

Pour créer une conférence téléphonique :

- **1.** À partir d'un appel, appuyez sur  $\left| \cdot \right|$
- **2.** Saisissez le numéro de téléphone du participant.
- **3.** Attendez que l'appel soit établi.
- **4.** Pour ajouter le participant à votre appel, appuyez sur  $\Box$  une nouvelle fois.
- **5.** Pour ajouter d'autres participants, répétez les étapes 1 à 4.

### **Ajout d'un contact à une conférence**

- **1.** Effleurez  $\boxed{2}$
- **2.** Faites glisser un contact depuis la liste des contacts vers l'appel.
- **3.** Répétez cette procédure pour ajouter d'autres participants.

## **Ne pas déranger**

Pour activer/désactiver la fonction Ne pas déranger :

- 1. Effleurez ...
- **2.** Effleurez **NE pas déranger** pour activer la fonction.
- **3.** Pour la désactiver, effleurez **Ne pas déranger** une nouvelle fois.

### **Historique des appels**

Pour afficher votre historique d'appels, effleurez **Récents**.

### **Messagerie vocale**

Le témoin Message en attente (MWI) du combiné indique que vous avez un nouveau message vocal. Pour afficher à vos messages vocaux :

- **1.** Effleurez **Récents**.
- **2.** Effleurez **Messages**.

#### **Lecture d'un message vocal**

Effleurez **Lire**.

#### **Proximité intelligente**

Associez un téléphone portable pour pouvoir utiliser la ligne mobile via votre DX650. Une fois le téléphone portable associé, vous pouvez passer et recevoir des appels sur la ligne mobile depuis votre DX650.

- **1.** Placez le téléphone portable en mode découvrable.
- **2.** Sur votre DX650, ouvrez l'application Paramètres et effleurez **Bluetooth**.
- **3.** Sélectionnez le téléphone portable dans la liste des appareils qui peuvent être associés.
- **4.** Vérifiez la clé d'authentification sur le téléphone portable et le DX650.
- **5.** Lorsque vous y êtes invité, choisissez de rendre les contacts et l'historique d'appels de votre téléphone portable visibles sur votre Cisco DX650.

# **Autres applications**

### **Contacts**

Pour afficher vos contacts, effleurez **Contacts**.

### **Badge contact rapide**

Effleurez l'avatar de l'un de vos contacts locaux. Si vous voyez une flèche dans un coin inférieur, le badge contact rapide est disponible.

Effleurez une adresse e-mail, un numéro de téléphone ou une adresse IM pour lancer une conversation via ce biais.

# **Calendrier**

Pour planifier et assurer un suivi de vos événements, utilisez l'application Calendrier.

#### **Ajout d'un événement**

Pour ajouter un événement à votre calendrier, effleurez **+ Événement**.

## **E-mail**

Pour envoyer et recevoir des courriers électroniques depuis des comptes différents, utilisez l'application E-mail.

#### **Envoi d'un message par e-mail**

Pour envoyer un courrier électronique, effleurez **+ Nouveau message**.

## **Jabber IM**

Pour discuter avec vos contacts et mettre à jour votre statut, utilisez l'application de Chat.

#### **Lancement d'une conversation**

Pour démarrer une conversation, effleurez le nom d'un contact.

## **Cisco WebEx**

Pour participer à une réunion WebEx, utilisez l'application WebEx.

Lors d'une téléconférence WebEx, les participants peuvent :

- **•** Rejoindre la conférence audio
- **•** Visionner des présentations partagées
- **•** Voir et discuter avec les autres participants

## **Paramètres**

Pour modifier et personnaliser les paramètres de votre téléphone et de vos applications, ou pour afficher le *Guide de l'utilisateur* et le reste de la documentation, utilisez l'application Paramètres.